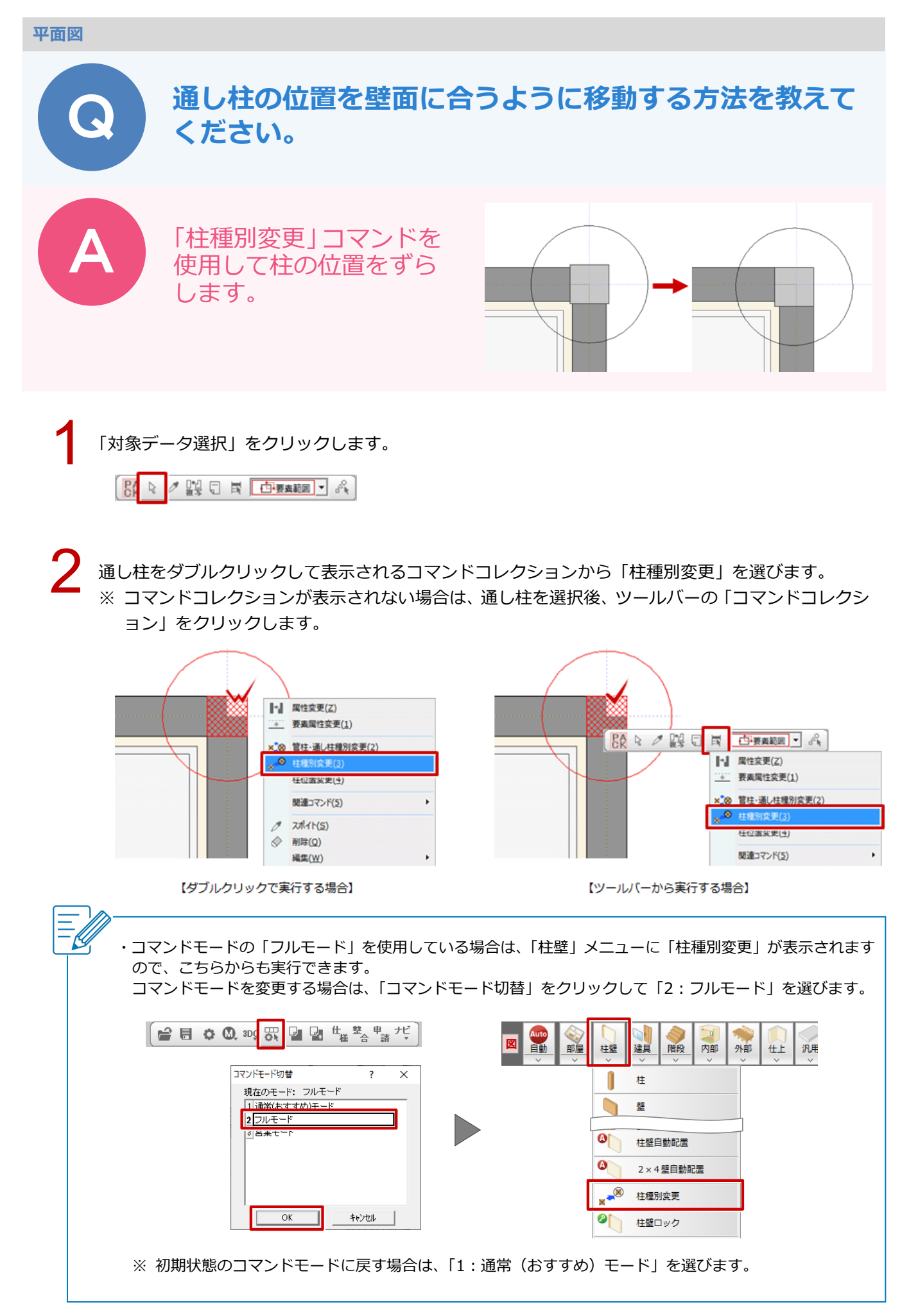

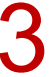

3 「柱種別変更」ダイアログで、「通柱」を ON にし、「幅 <sup>X</sup>」で通し柱のサイズを確認します。

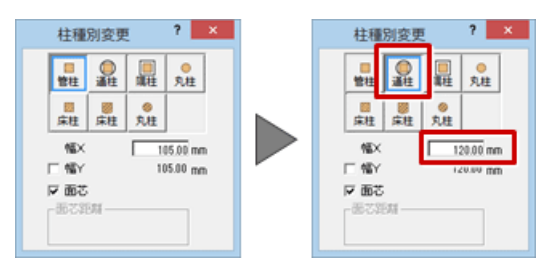

「面芯」が ON になっていることを確認して、移動する通し柱をクリックします。

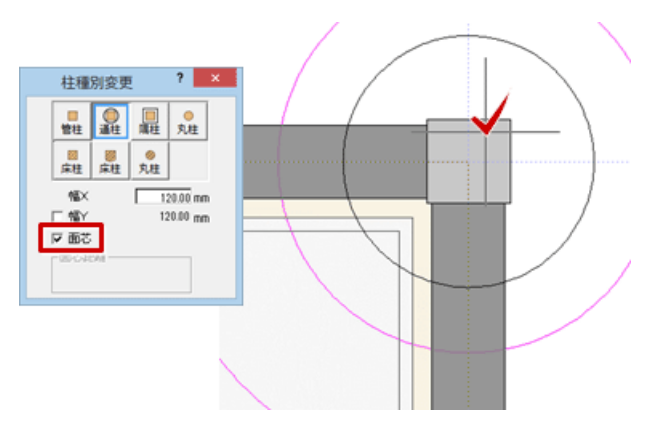

5 柱を偏芯させる方向にマウスを移動し、「面芯距離」を確認してクリックします。

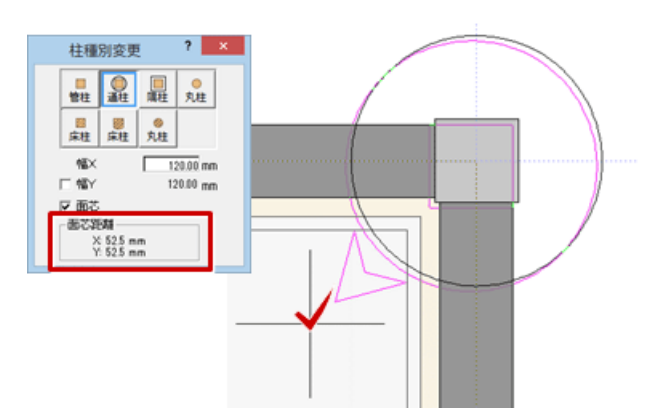